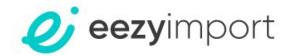

# Support guide-ISF filing

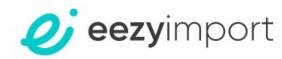

## **eezy**import + Add New Dashboard Add new ISF Dashboard Prepare yourself for self filing Entry Summary Add new Entry Summary For becoming a self filer of Customs Entries we created a to-do list you have to go through to get all the necessary permits by the CBP regulation You may self file ISF without those details. ■ ISF RECENT ISF Refresh Entry summary Nothing to display here Support + Create your first ISF RECENT ENTRY SUMMARY Refresh Nothing to display here Create your first Entry Summary Beta Version Terms & Privacy

# ISF filing

In order to create a new ISF filing, choose "Add new ISF" or press + in the ISF menu

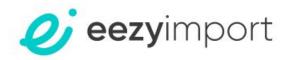

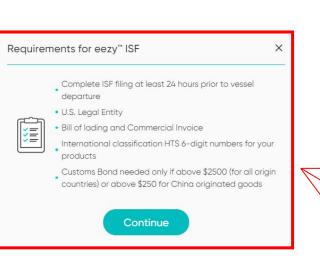

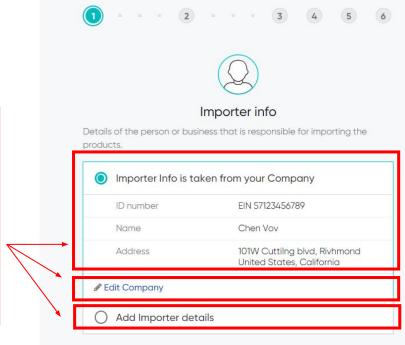

ISF filing – Importer info

Every ISF creating begins with the requirements for filing with eezyimport.

Moving on to filing, you will be able to see that the system automatically fills in the company information according to your company profile.

You may continue with this company information, edit the information or change it to another company.
The same goes to Consignee, Buyer, and Ship to info.

When done press "Continue".

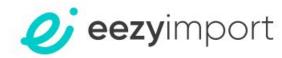

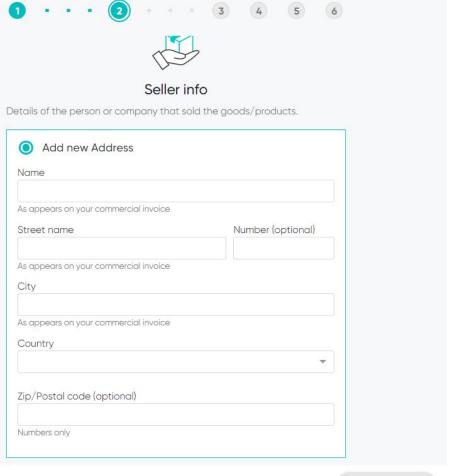

ISF filing – Seller info

In the seller info section you are required to fill in your seller information.

For future filings, the system will autofill the seller information after inserting the first 4 digits of the seller name.

After filing in the information press "Continue".

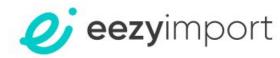

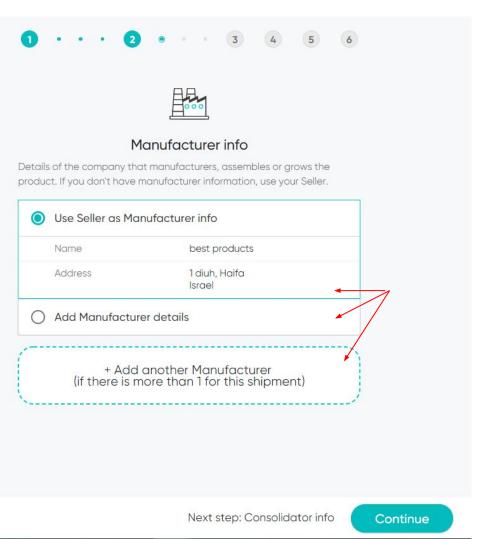

ISF filing – Manufacturer info

In the manufacturer info section you are required to fill in your manufacturer information.

The system automatically fills in the seller information, and you may continue with this company information or change it to another company.

The same goes to Consolidator info/ Container Stuffing Location.

After filing in the information press "Continue".

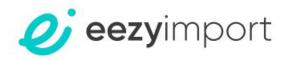

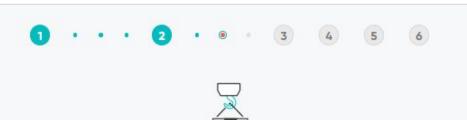

#### Consolidator info

Details of the company that loaded the goods onto the shipping container. If you don't have these details, skip this step. You must complete this information at least 24 hours before the shipment arrives at the US port.

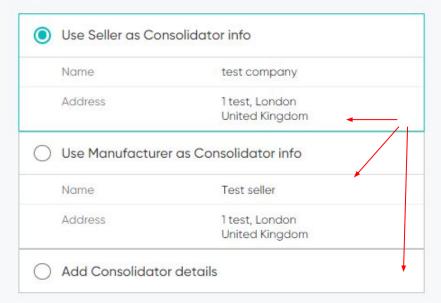

# ISF filing – Consolidator info

The system automatically fills in the seller information. In case you added a different company as the manufacturer, the system will allow you to choose the Seller/Manufacturer.

You may continue with this company information or change it to a different company.

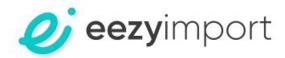

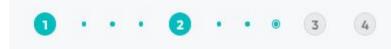

#### **Container Stuffing Location**

Physical location where the products were loaded and arranged in the shipping container. If you don't have these details, skip this step. You must complete this information at least 24 hours before the shipment arrives at the US port.

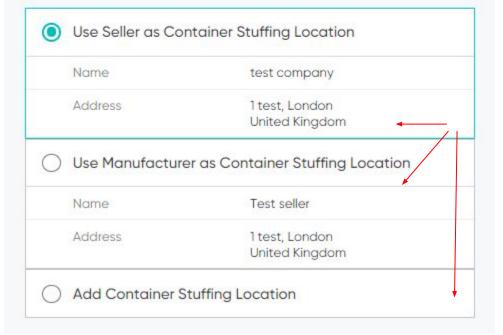

ISF filing – Container stuffing location info

The system automatically fills in the seller information. In case you added a different company as the manufacturer, the system will allow you to choose the Seller/Manufacturer.

You may continue with this company information or change it to another company.

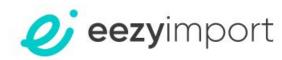

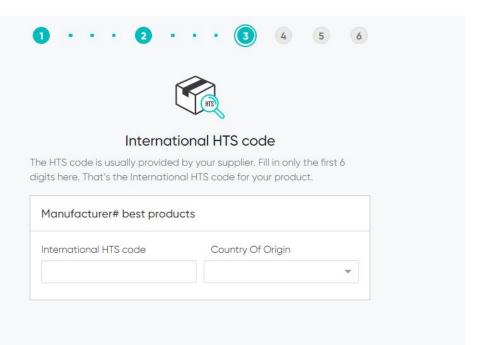

ISF filing – International HTS code

You are required to fill in the International HTS code and Country of origin for the items in your shipment.

Make sure to insert the first 6 digits of the HTS code.

For each existing Manufacturer in the ISF there is a need for at least one HTS number. That means that even if you're importing two identical items that were manufactured by different manufacturers, you will need to insert two separate HTS codes lines to your ISF.

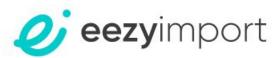

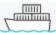

#### Shipment details

Find those details on your AMS Arrival notice or Bill of Lading form.

| Abo     | ve \$2500 (for all origin countries) <b>or</b> above \$250 for China<br>nated goods                                                |
|---------|----------------------------------------------------------------------------------------------------|
| 333220  | Informal er \$2500 (for all origin countries) <b>or</b> under \$250 for China nated goods                                          |
| Use the | one Master BL there can be Multiple House BLs.<br>e House BL if possible – the BL must be matched with Carrier AMS<br>. Learn more |
| 0       | Master                                                                                                    |
| •       | House                                                                                                    |

In case your documents state AMS Number please use this number using the first 4 letters as SCAS and the rest of the letters/digits as BL.

SCAC is a Standard Carrier Alpha Code.

Bill of Lading number is a unique identifier assigned to your shipment.

SCAC BL

SCAC - Carrier code

Bill of Lading number

4 letters of Carrier Code

Bill of Lading # letters and digits

ISF filing – Shipment details

Please mark your shipment as Formal (For shipments with the value of over 2500\$ or over 250\$ for Chinese goods), or Informal (For shipments with the value of under 2500\$ or under 250\$ for Chinese goods).

Do note that Formal shipments require a customs bond.

After marking the shipment type, you will need to update the BL information starting from BL type.

For the SCAC and BL number, make sure to choose the lowest BL possible. Since your filing has to match the carrier's, we suggest looking for the AMS number in your ISF form/ Arrival Notice/ BL.

When you'll find that number, fill it in as the

BL.

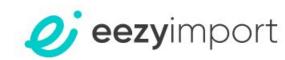

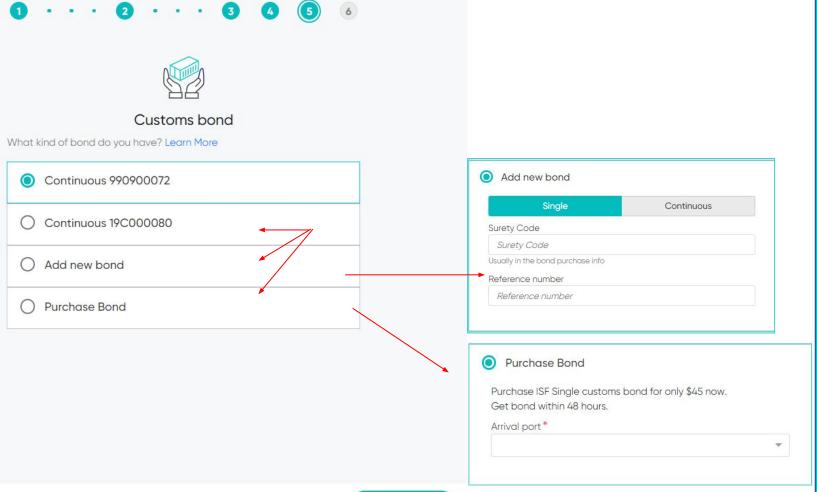

ISF filing – Customs bond

Shipments marked as Formal will require a customs bond for filing the ISF.

The options for customs bond are:

- Continuous bond for companies with an annual customs bond on file with CBP.
- Add new bond in case a customs bond has been purchased outside the eezy system.
- Purchase bond for purchasing a single customs bond directly from eezyimport.

If you choose to add a new single bond purchased outside of eezy, you will be asked to fill in the bond Surety code and Reference number.

If you choose to purchase a single bond with eezy, you will be asked to fill in your arrival port, and within 48 hours a bond will be purchased on your behalf.

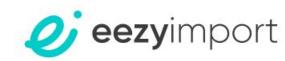

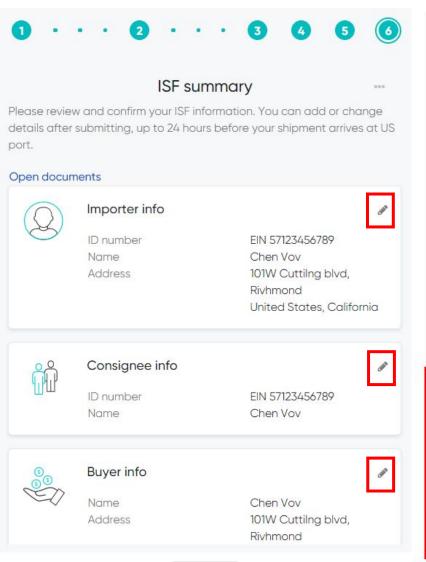

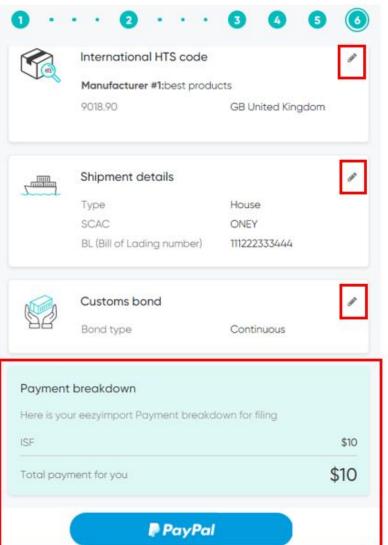

## ISF filing – Summary

In the Summary section you will be able to overview your ISF and in case there is a need to change any of the information, you may press the "Edit" button and easily make the change.

At the bottom of the summary you will find your payment breakdown and will be able to finalize the filing by paying for the ISF.

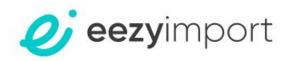

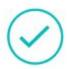

Your Isf was sent successfully.

#### REFERENCE #ISF9726914

You can see the status of your Isf in your Dashboard at any time.

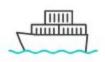

Create Entry Draft right away from your ISF.

Details such as Importer/Seller/HTS codes and BL
will be transferred into Entry Draft automatically by
pressing the button below.

### **Create Entry**

# ISF filing – Sent

After finalizing the payment you will receive your ISF reference number.
You can immediately create an Entry Summary based on the ISF information, to save you time with some of the required

information fields inside the entry.